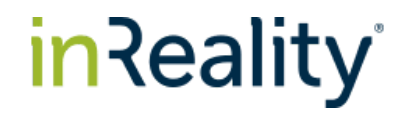

# Radar Sensor

*Quick Start Guide*

#### **Prepared By:**

InReality, LLC.

#### **Confidential Information Disclaimer:**

This document contains certain confidential and valuable information in the form of ideas, know-how, concepts, processes, plans and trade secrets that belong to InReality, LLC. This confidential information shall not be di to outside parties, agencies or vendors and shall not be duplicated, used or disclosed in whole or in part for any purpose. This document or idea cannot be used to develop or implement a solution or product without the con of InReality, LLC.

#### **Most Recent Version:**

August 2021

### 1- Installation Requirements

- Android or iPhone Connected to the same WiFi Network as the Radar, with the InReality App Installed via Google Play or App Store
- 2.4 GHz Wi-Fi Network and the Network Password
- InReality Radar mounted and powered up, at known height of the device. See the InReality Installation Tech Tip Document for details.
- The InReality account credentials provided via Welcome email

### 2- Login

- Once the InReality App has been installed on your phone, tap to start the application. Enter the Username and Password provided
- Then enter and confirm a new password, accept the terms and conditions and click 'Login'
- On the Dashboard / Home screen, click the plus '+' button in the bottom-right corner to add a Sensor

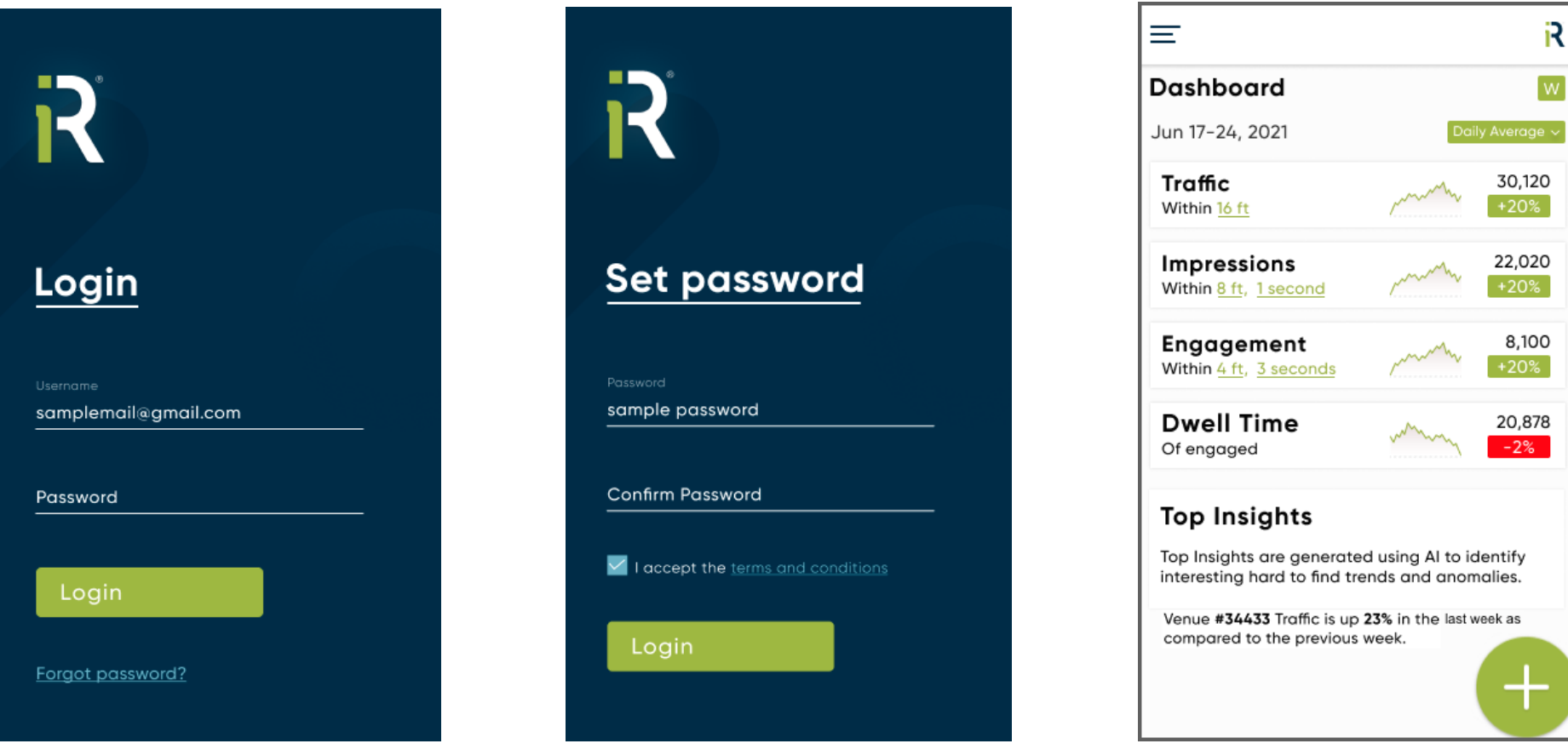

### 3- Sensor Setup

#### **Select Venue**

- You can select an existing Venue or create a new Venue. If this is your first Sensor, Click 'Add new Venue'.
- Enter the Venue name, click the check mark and enter Address, Time Zone and Business Hours. **Data is only captured during the specified hours**.
- When finished, click on 'Select Network' to select an available network, and then click 'Next'.

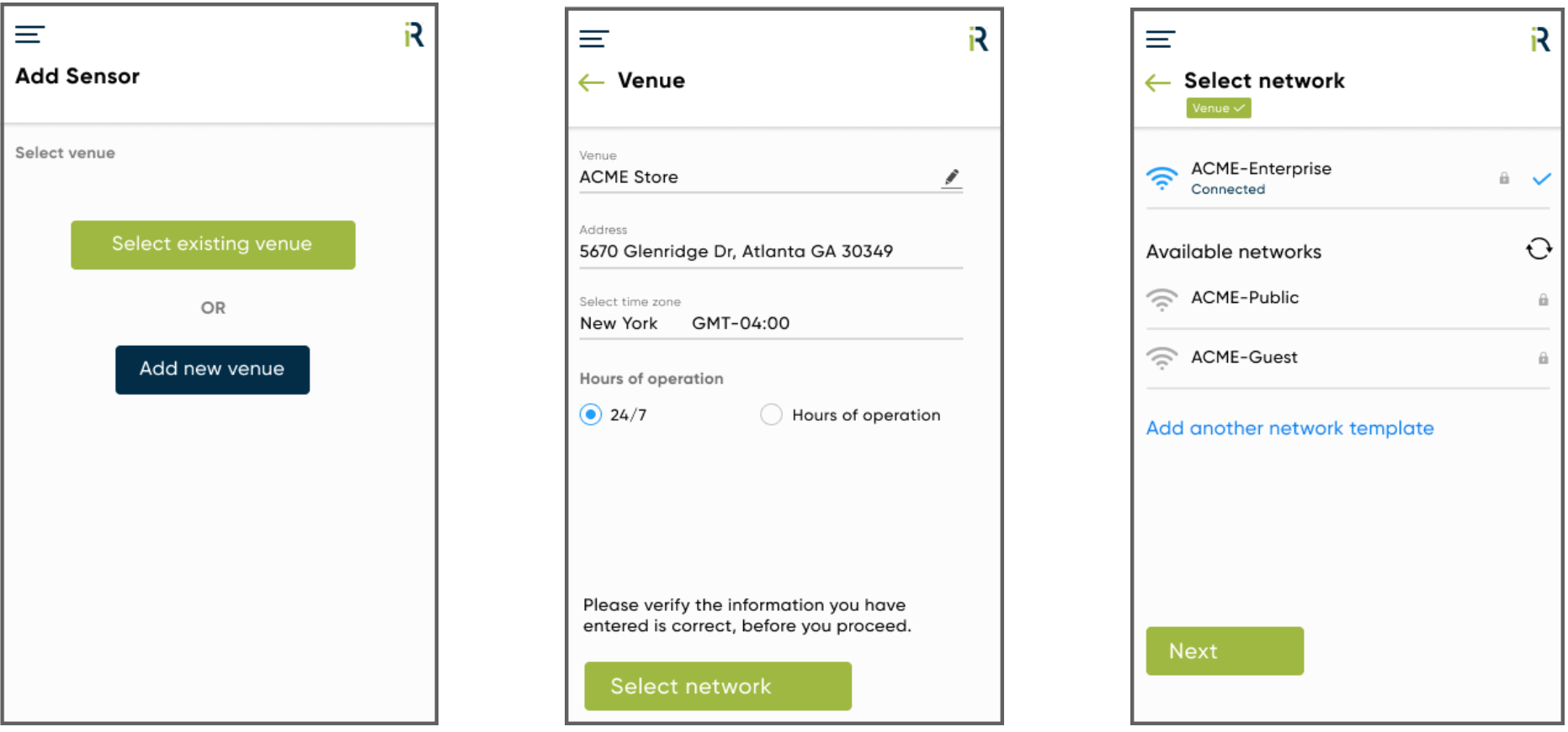

#### **Device Pairing**

- Ensure Bluetooth is enabled on your mobile device; if not click on 'Enable Bluetooth'
- Hold the pair button on the Radar for 5 seconds. When the light is blinking rapidly, click the confirm checkbox.
- Click the 'Pair Devices' button, as shown below.
- Enter the Network Password, and click 'Pair'.
- The message 'Device paired successfully' will be displayed. It may take a minute to pair.
- Click 'Done', as shown below.
- You will then be asked to enter a sensor name. This name is typically used to identify the type of area you will be monitoring and is typically used as reference in visualizations. Click 'Continue' as shown below.

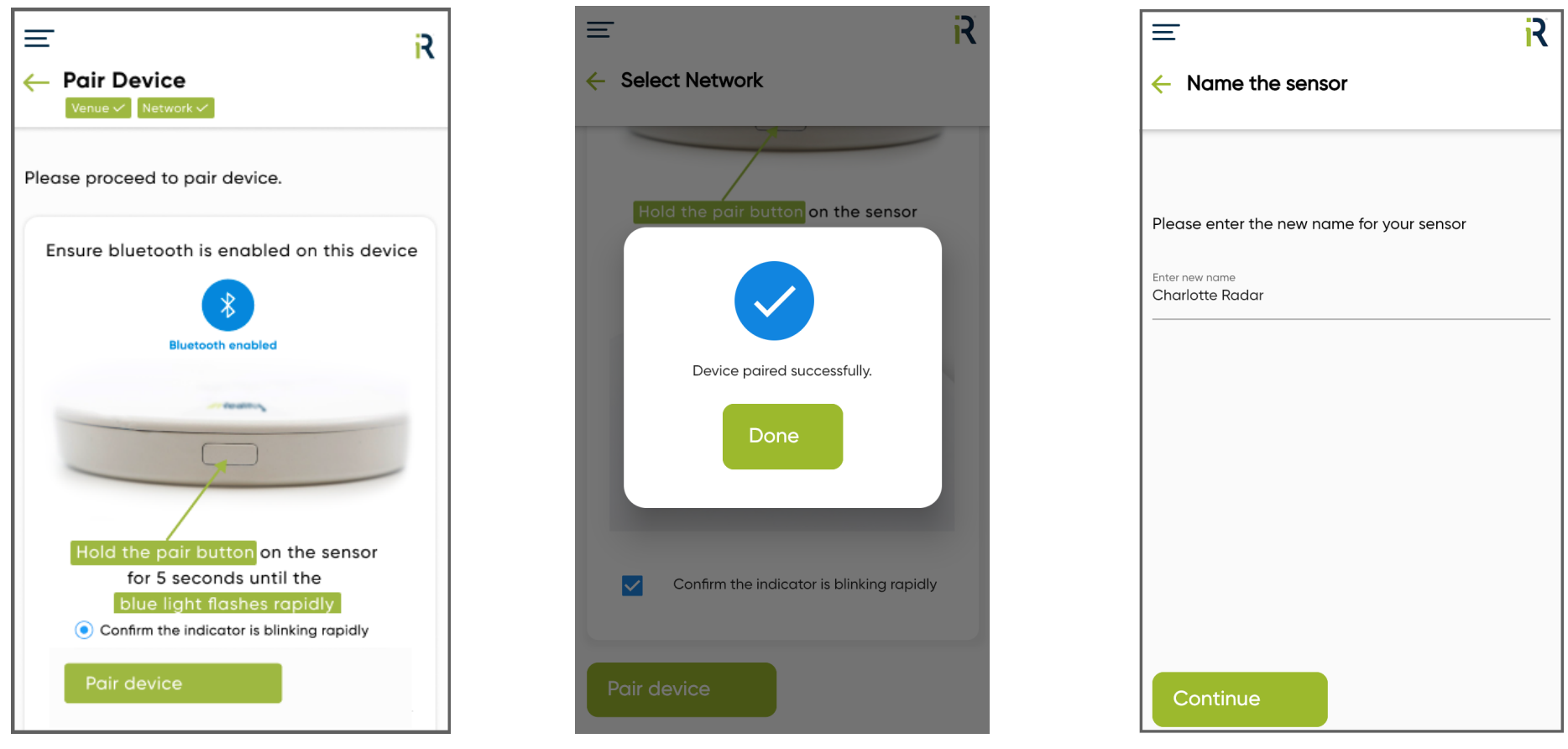

### 4- Configuration

The sensor employs algorithms to determine if objects are people or not, then their specific position in the sensor's "field of view". Traffic is defined as all people detected within the defined distance from the sensor. Impressions and Engagement, also have a dwell time condition.

- Enter the height of the device from the floor (feet or meters); use a decimal point if necessary. Recommended height range is 4.5ft 9ft.
- Scroll down to the 'Sensor Active Area' settings. Click the three green buttons to enter the distance from the sensor and dwell time (sec), which is the amount of time an individual has been detected in front of the sensor.
- Enter these values for Traffic, Impressions and Engagement, and click 'Save and Continue' to save the defined zones.
- The Sensor Validation is automatically run, and the screen should display: 'Validation Successful', as shown below.
- Tap 'Run Live Preview' at the bottom to test the operation.

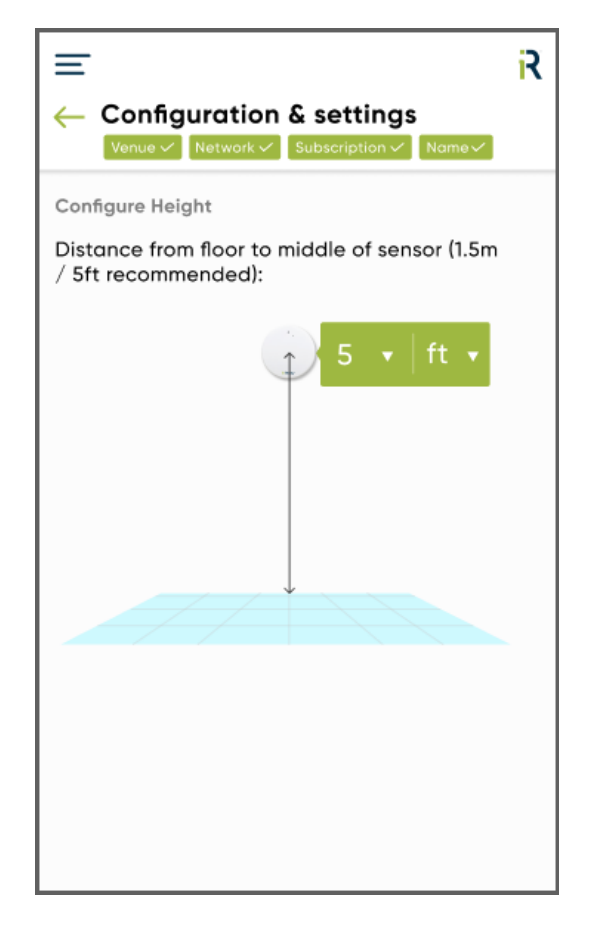

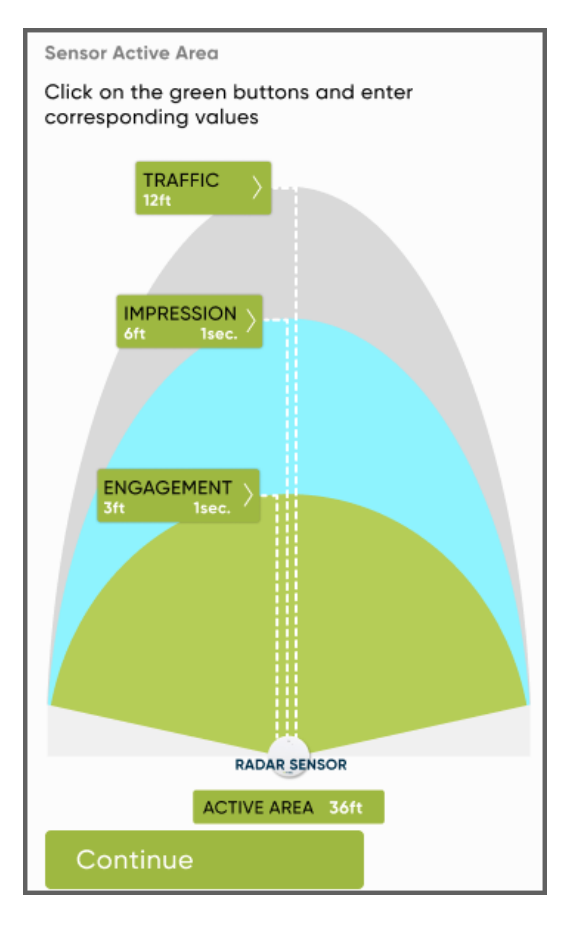

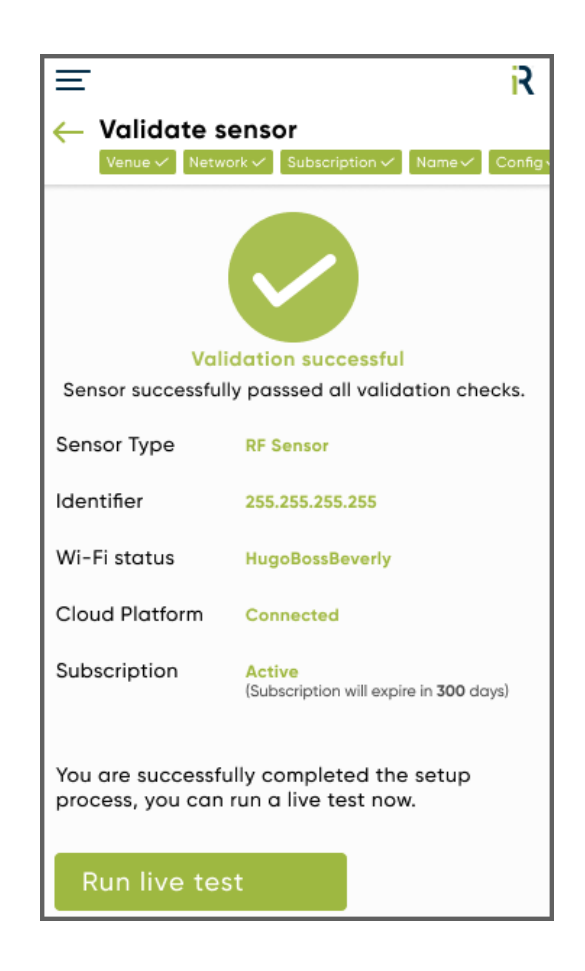

#### 5- Live Preview

- The Live Preview will display in real time, people detected by the sensor, identifying their zone based on their proximity only (not dwell time). It may take up to a minute for Live Preview to update.
- Tap 'Done' to return to the Dashboard.

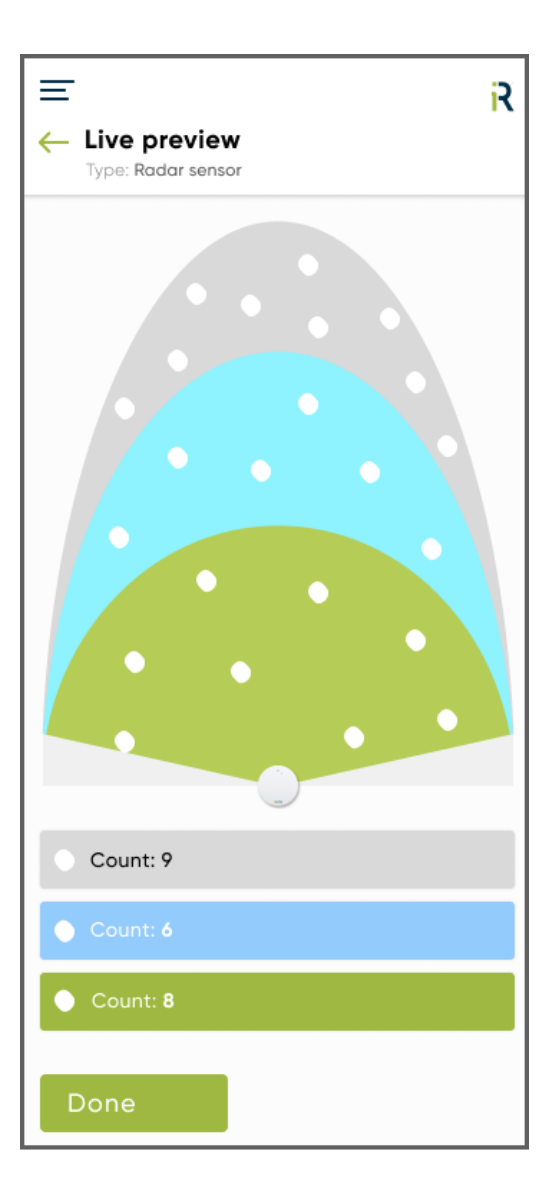

### 6- Navigation Menu

The Navigation Menu provides quick access to the following from anywhere in the App:

- Dashboard
- Add Sensor
- View Sensors
- Logout
- Tap 'View Sensors' to view and edit all configuration settings. On the 'View Sensors' screen, tap the sensor to access the menu options.
- Tap 'Add Sensor' to add another sensor, which will display the 'Welcome to InReality' screen.

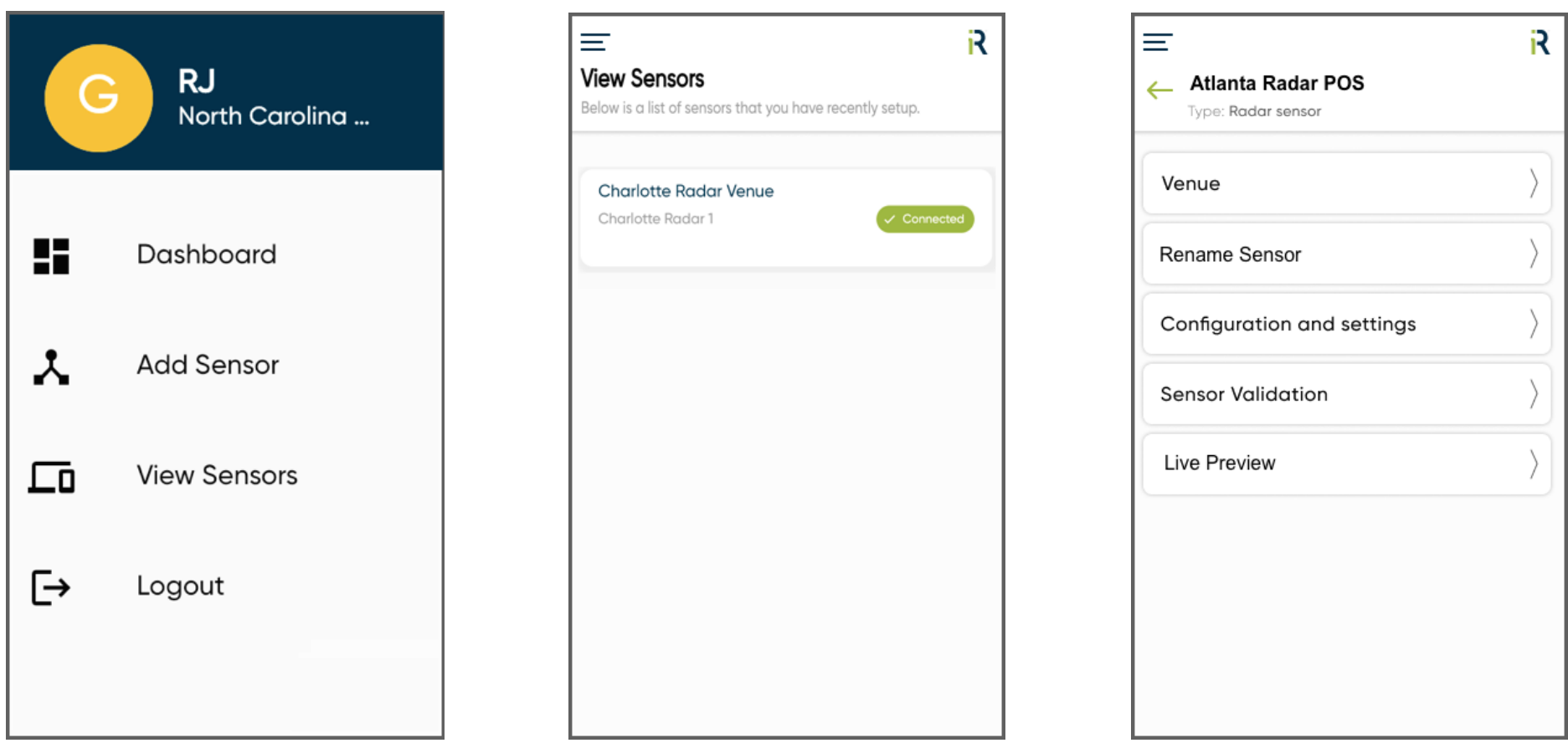

### 7- Dashboard

The Dashboard will display the four key metrics - Traffic , Impressions, Engagement and average Dwell Time of people who engage. It represents the activity from all your sensors and in all your venues during the last 7 calendar days.

- You can tview he metrics either as a 'Daily Average' (the average of the last 7 days) or 'Total (the total of the last 7 days)'.
- The Percentage Change below the Metrics represents the change from the previous 7 day period

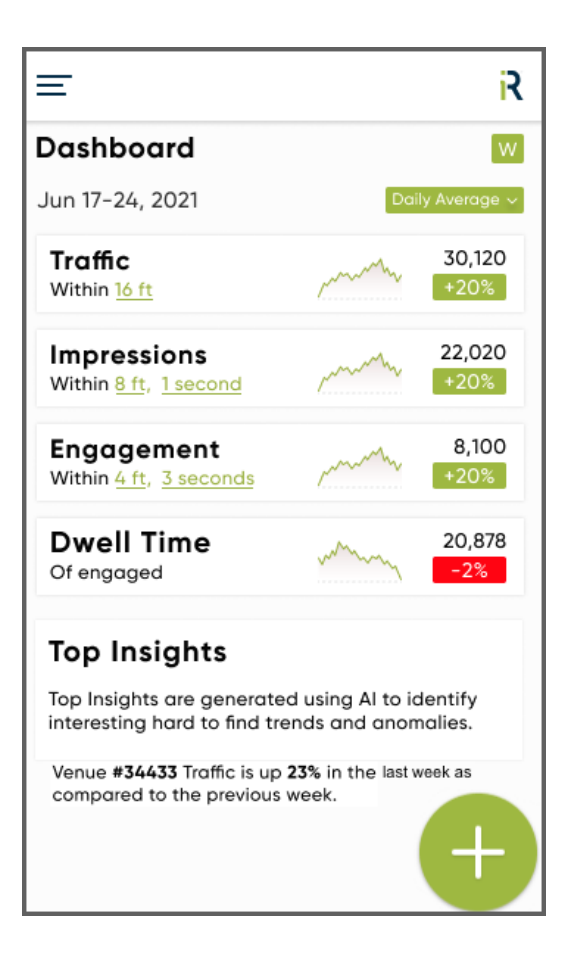

#### 8- Troubleshooting Radar Sensor

8.1- If the Configuration is not completed and the sensor validated, the device may need to be reset. To reset the device, hold the button on the device for 30 seconds until a red light appears. Then power the device off and on to reset.

8.2- If you have tapped 'Pair Device' on the phone's app, before pressing the sensor's Pair button, tap the back button to return to the Network page. Then power the device off and on. The sensor is now ready to Pair.

8.3- If InReality has not assigned a License to the sensor, contact InReality Support at: [support@inreality.com](mailto:support@inreality.com) Once a License has been assigned, rest the device. To reset the sensor, hold the button on the device for 30 seconds until a red light appears. Then power the device off and on to reset.

8.4- To clear the Venue settings and reset the device, hold the button on the device for 30 seconds until a red light appears. Then power the device off and on to reset the device. We recommend resetting if the pairing fails.

8.5- If the sensor reboots during pairing, and you're unable to complete the pairing, contact InReality Support at: [support@inreality.com](mailto:support@inreality.com)

8.6- While configuring and pairing the Radar Sensor, you may need to disconnect other bluetooth devices from your phone, if they interfere with the InReality app connecting to the Sensor.